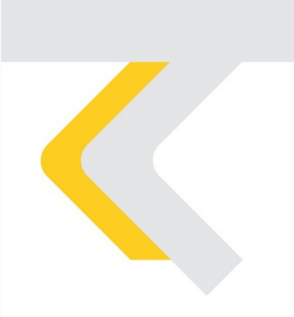

## PIATTAFORMA CO.RE Manuale Gestori vol. 2 - Pagamenti

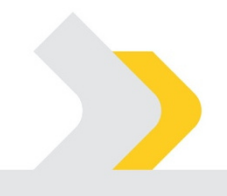

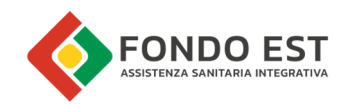

# Indice

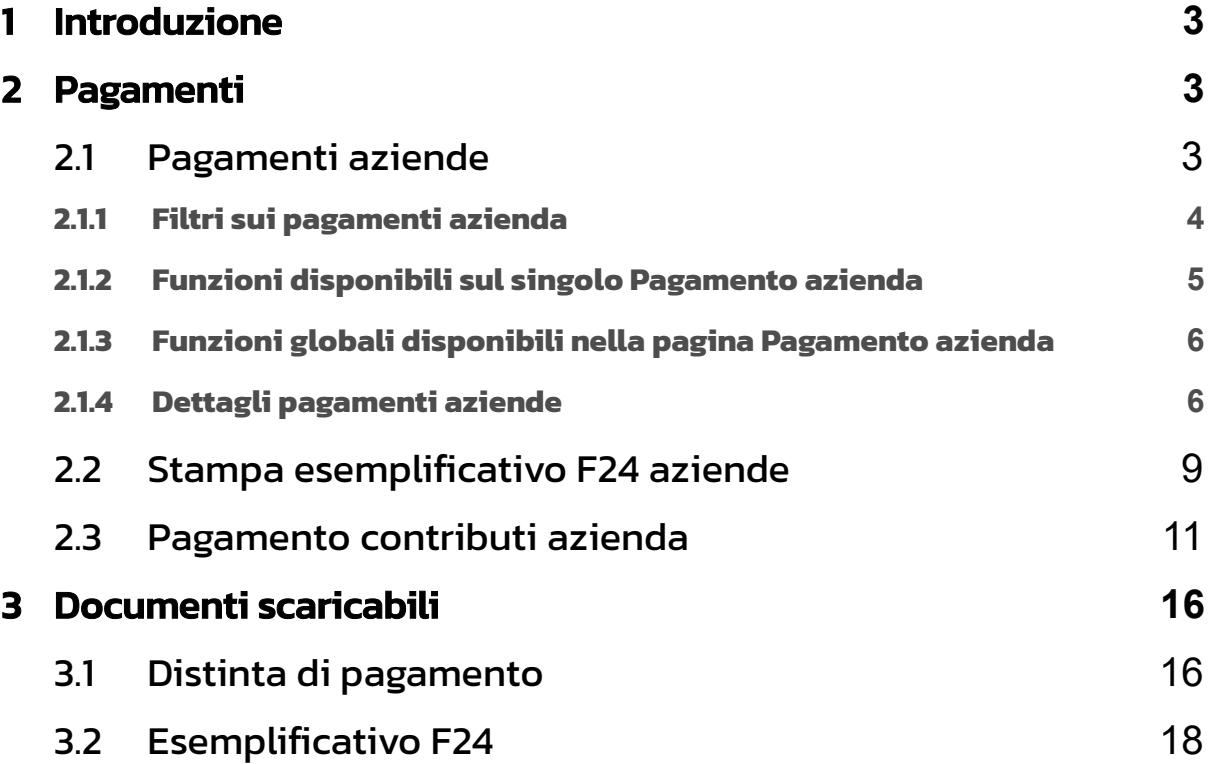

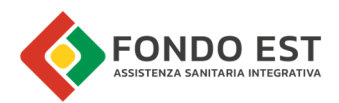

# 1 Introduzione

In questo volume del manuale sono descritte le funzionalità relative alla gestione dei pagamenti in Co.Re.

# 2 Pagamenti

# 2.1 Pagamenti aziende

La pagina di elenco dei Pagamenti è la pagina che raccoglie tutti i pagamenti generati in Co.Re.

La pagina è raggiungibile da:

- Scheda Azienda cliccando su "Pagamenti azienda"
- Dal menu "Pagamenti e altro" >>> "Pagamenti"

La seguente immagine di esempio mostra la pagina con l'elenco dei pagamenti azienda.

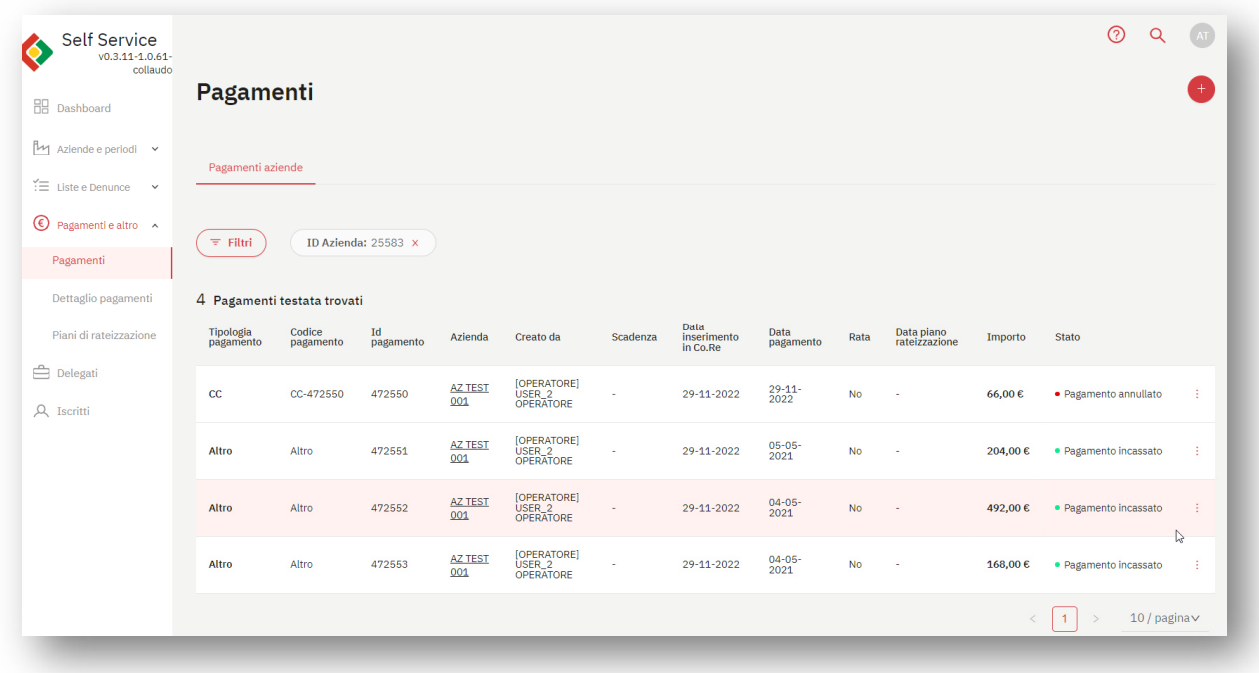

I gestori accedendo a questa pagina vedono i pagamenti relativi alle aziende gestite.

La pagina è costituita da:

- Tabella dei pagamenti
- Filtri dei pagamenti
- Funzioni sul singolo pagamento
- Funzioni globali

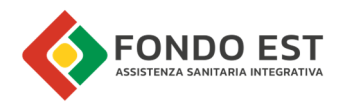

La tabella dei pagamenti supporta l'utente per analisi ad alto livello sui pagamenti da lavorare, con strumenti di ricerca e filtro.

I dati inseriti in tabella sono:

- **Tipologia pagamento** I tipi possibili sono: F24, MAV, CC, Altro
- Codice pagamento
- ID Pagamento
- Azienda
- Creato da
- Scadenza
- Data Inserimento in Co.Re
- Data Pagamento
- Rata
- Data piano rateizzazione
- Importo
- Stato– Gli stati possibili sono: Emesso, Incassato, Annullato, Bozza, Da approvare

#### 2.1.1 Filtri sui pagamenti azienda

Cliccando su "Filtri" si apre il pannello di ricerca. Di seguito sono indicati i filtri disponibili.

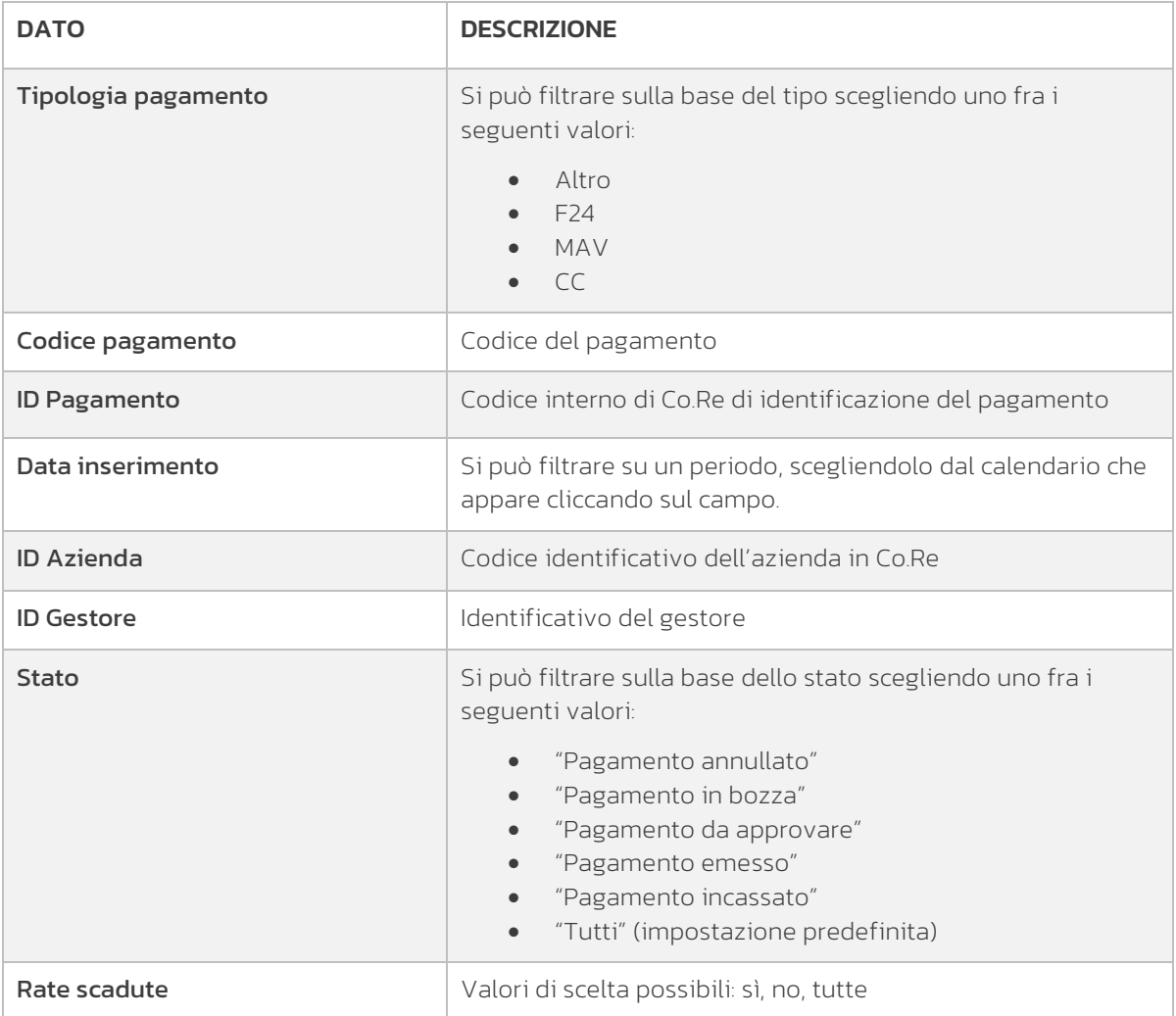

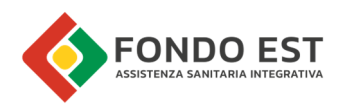

## 2.1.2 Funzioni disponibili sul singolo Pagamento azienda

Cliccando sull'icona con i tre puntini presente sulla riga di ogni pagamento, è possibile avviare delle funzioni specifiche, in base alla tipologia/stato del pagamento.

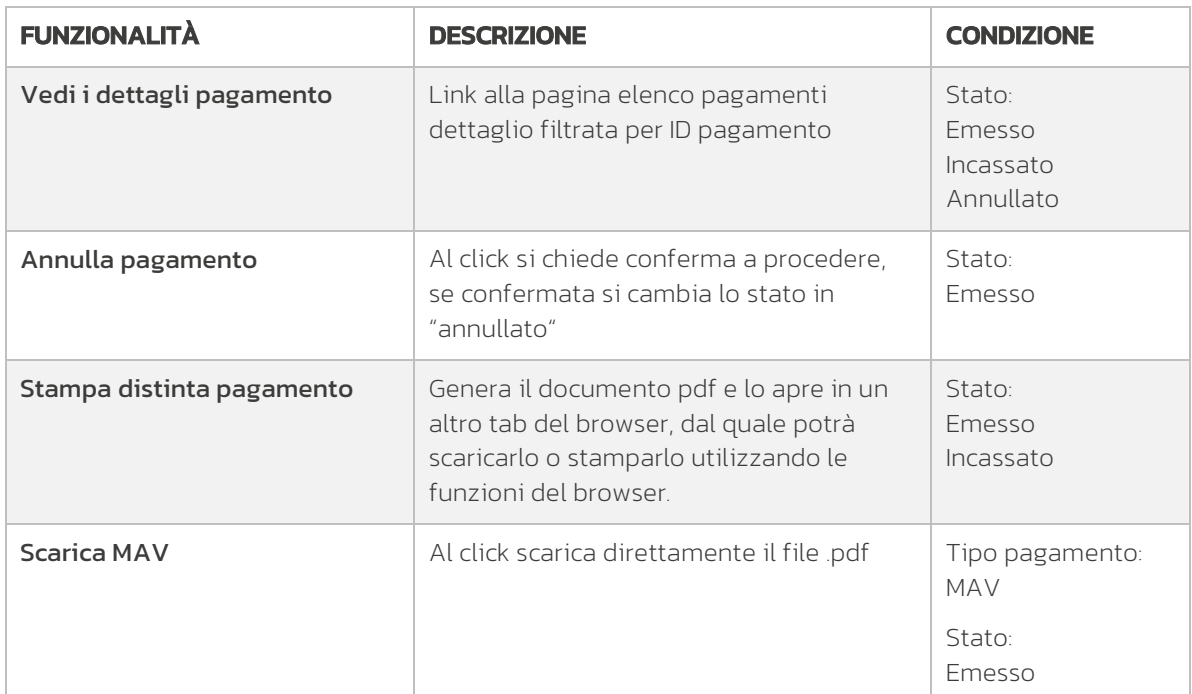

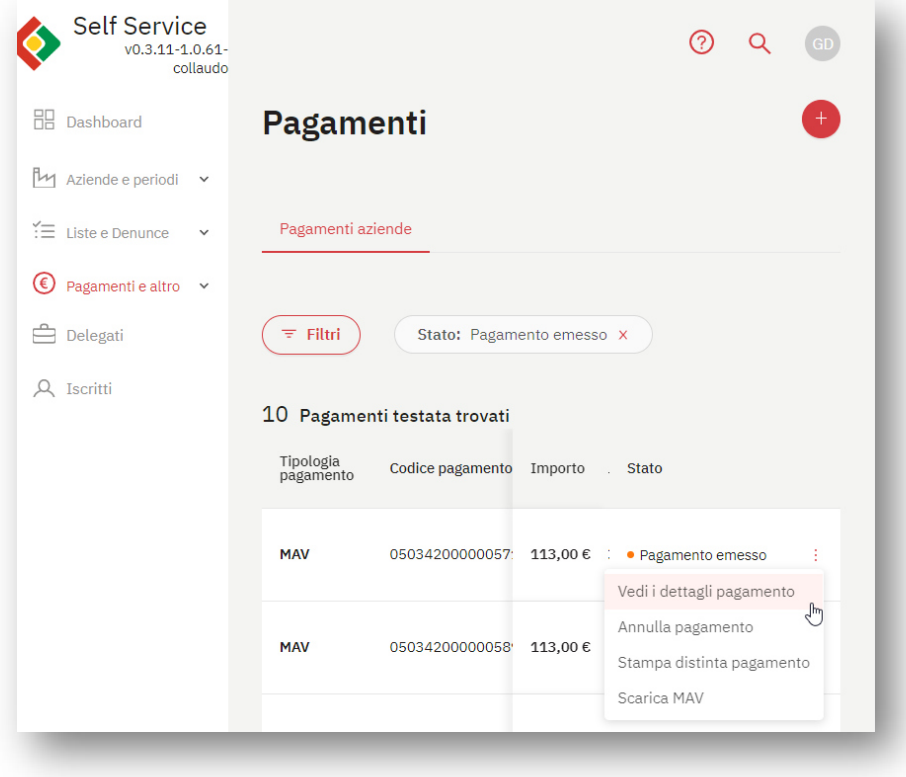

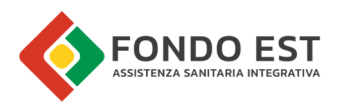

## 2.1.3 Funzioni globali disponibili nella pagina Pagamento azienda

Cliccando sull'icona "+" in alto a destra della pagina è possibile avviare le seguenti funzioni. Si vedano i paragrafi più avanti per la descrizione delle funzionalità.

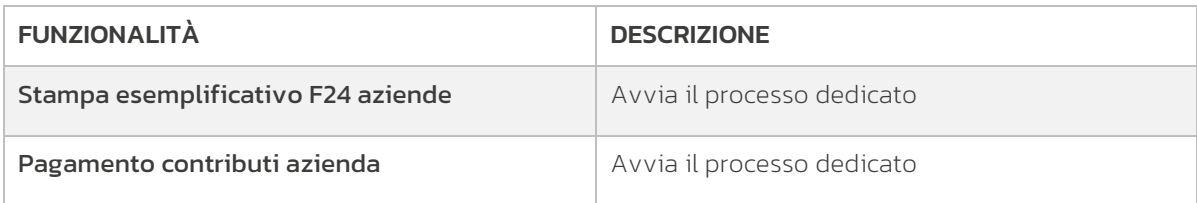

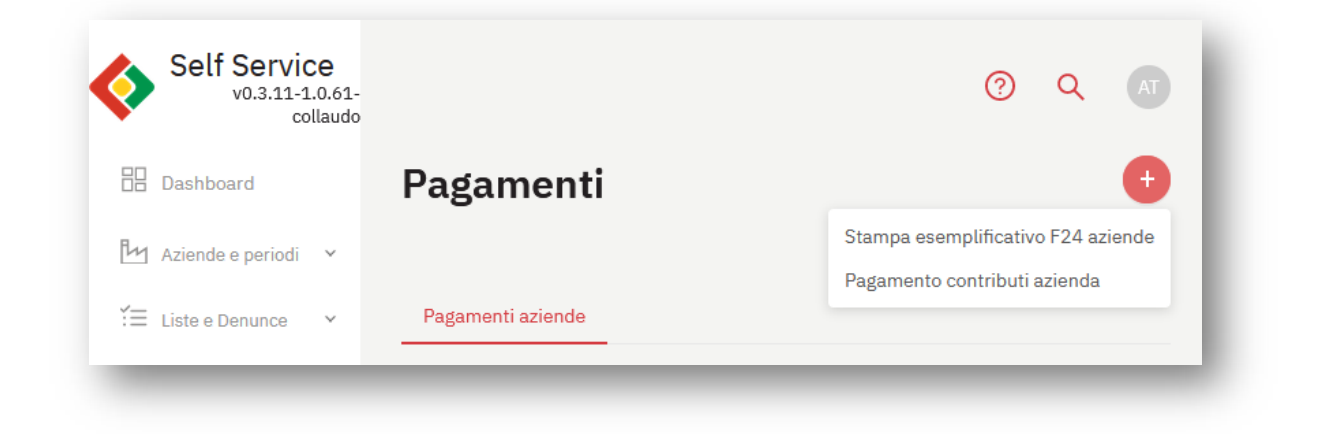

### 2.1.4 Dettagli pagamenti aziende

La pagina dei dettagli dei Pagamenti è la pagina che raccoglie tutti i dettagli dei pagamenti generati in Co.Re.

La pagina è raggiungibile da molteplici punti, ad esempio da:

- Elenco dei Pagamenti cliccando sulla voce "Vedi i dettagli pagamento" dal menu contestuale di una singola riga dell'elenco
- Dalla pagina di Sintesi contributiva di un'azienda, cliccando sulla voce "Vedi dettaglio pagamento" dal menu contestuale di una singola riga dell'elenco.

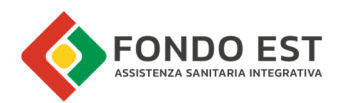

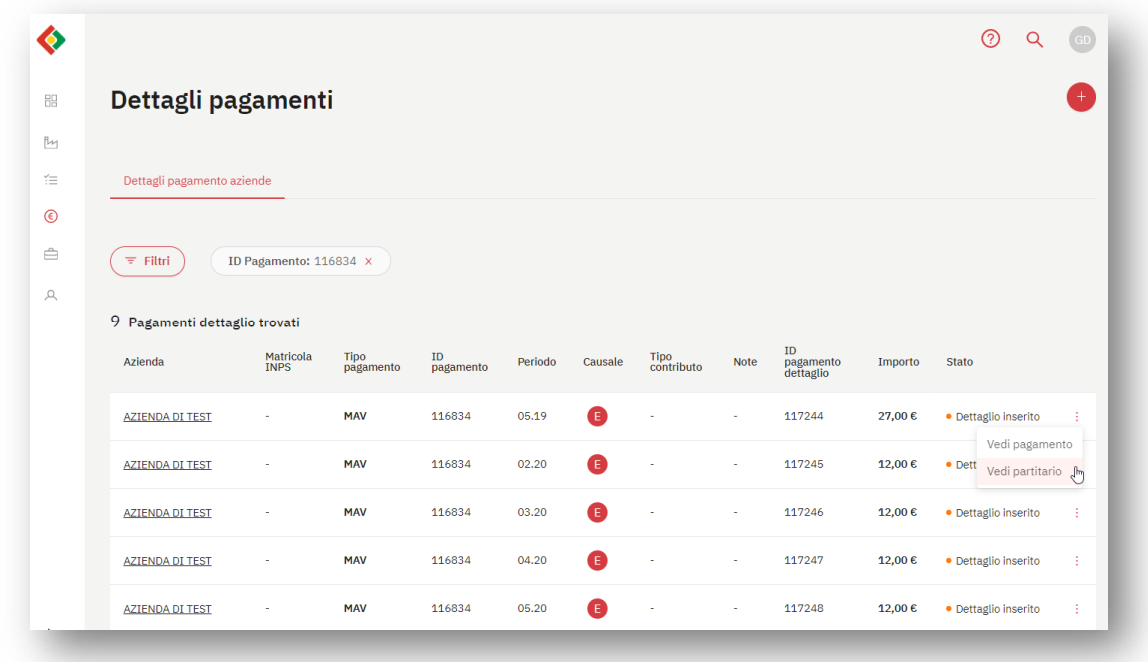

La seguente immagine di esempio mostra la pagina con l'elenco dei dettagli del pagamento.

I gestori accedendo a questa pagina vedono i dettagli dei pagamenti relativi alle aziende gestite.

La pagina è costituita da:

- Tabella dei dettagli dei pagamenti
- Filtri sui dettagli dei pagamenti
- Funzioni sul singolo dettaglio di pagamento
- Funzioni globali

La tabella supporta l'utente per analisi ad alto livello sui pagamenti da lavorare, con strumenti di ricerca e filtro.

I dati inseriti in tabella sono:

- Azienda
- **•** Matricola INPS
- Tipo pagamento
- ID Pagamento
- Periodo
- Causale
- Tipo contributo
- Note
- ID pagamento dettaglio
- Importo
- Stato

### 2.1.4.1 Filtri sui dettagli dei pagamenti azienda

Cliccando su "Filtri" si apre il pannello di ricerca. Di seguito sono indicati i filtri disponibili.

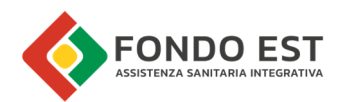

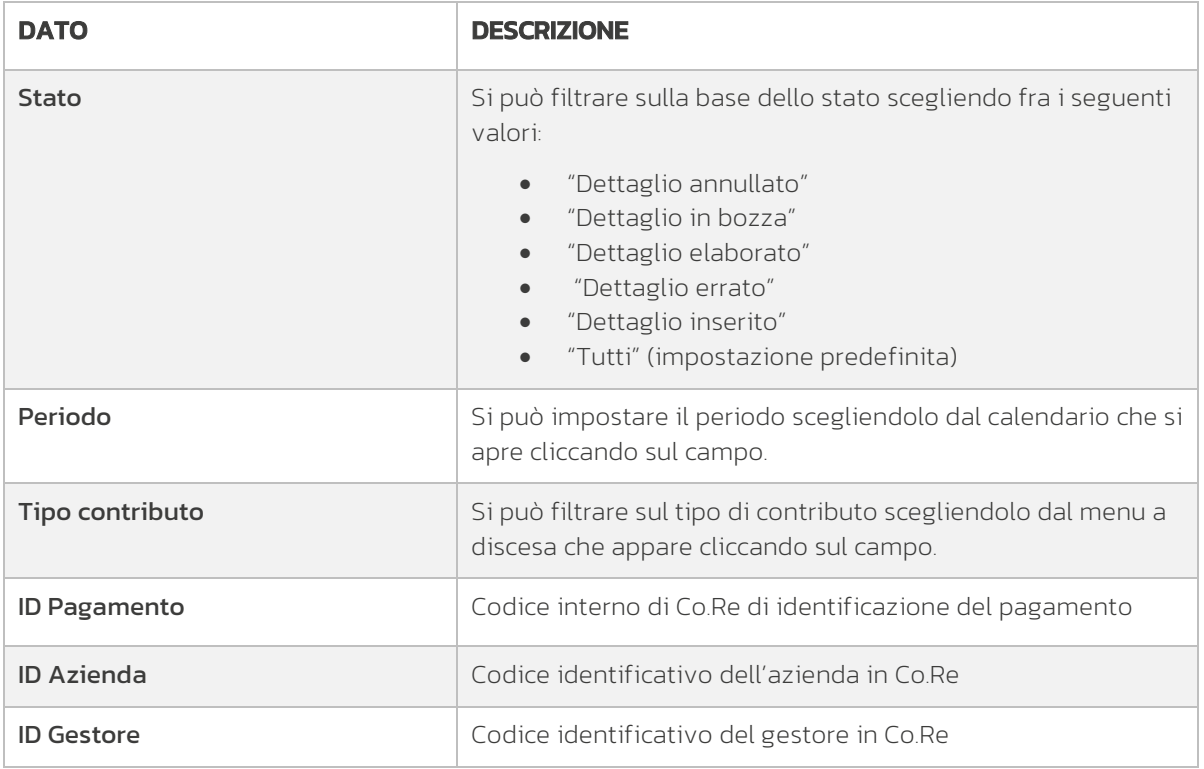

## 2.1.4.2 Funzioni disponibili sul singolo dettaglio di pagamento azienda

Cliccando sull'icona con i tre puntini presente su ogni riga, è possibile avviare delle funzioni specifiche, in base alla tipologia/stato del pagamento.

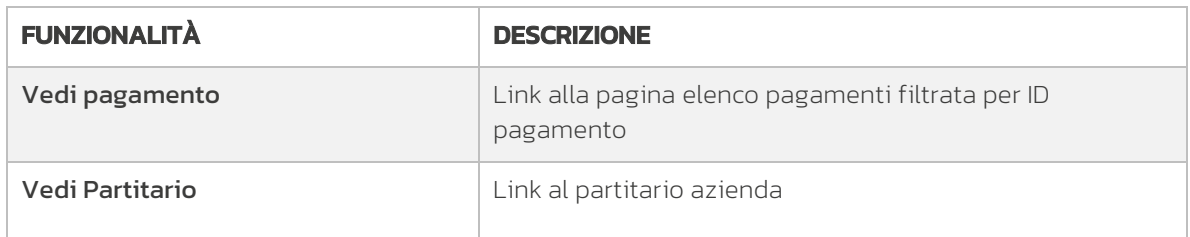

### 2.1.4.3 Funzioni globali disponibili nella pagina dettaglio pagamenti azienda

Cliccando sull'icona "+" in alto a destra della pagina è possibile avviare le seguenti funzioni. Si vedano i paragrafi più avanti per la descrizione delle funzionalità.

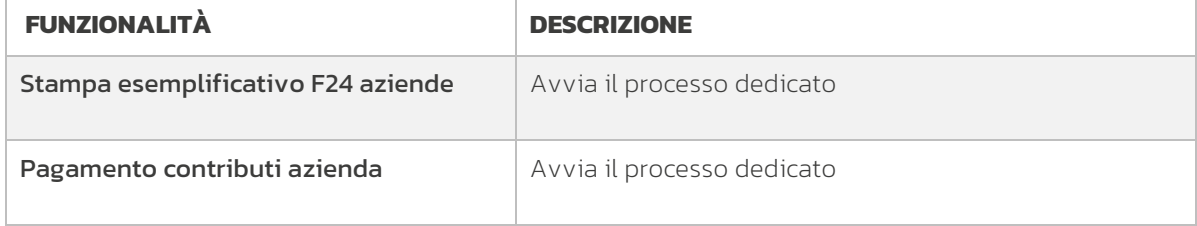

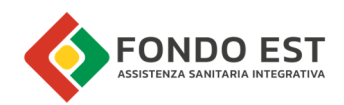

# 2.2 Stampa esemplificativo F24 aziende

I gestori da Pagamenti azienda, o da Dettagli pagamenti azienda, cliccando sul pulsante in alto a destra "+" possono avviare la procedura guidata per generare l'esemplificativo F24 per il pagamento dei contributi delle aziende.

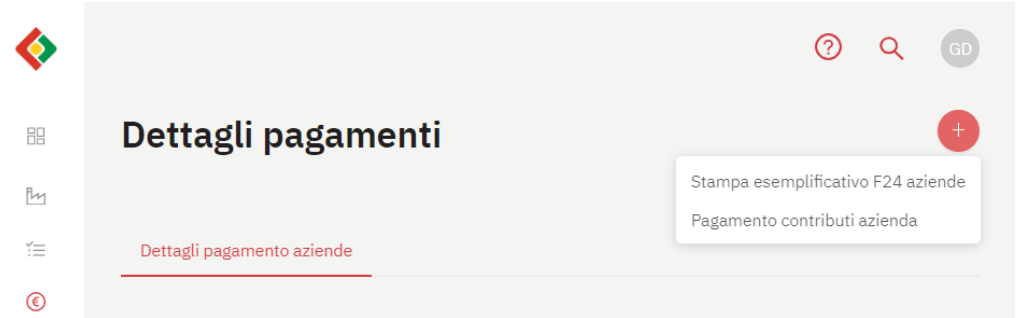

Con questa funzione l'utente ha la possibilità di predisporre un esemplificativo F24 di uno specifico periodo, per più aziende.

#### Passo 1 - Seleziona periodo e causale

L'utente specifica il periodo e la causale per la quale vuole pagare i contributi delle aziende. Può selezionare più causali contemporaneamente.

Può attivare l'opzione per calcolare solo la quota una tantum delle causali selezionate.

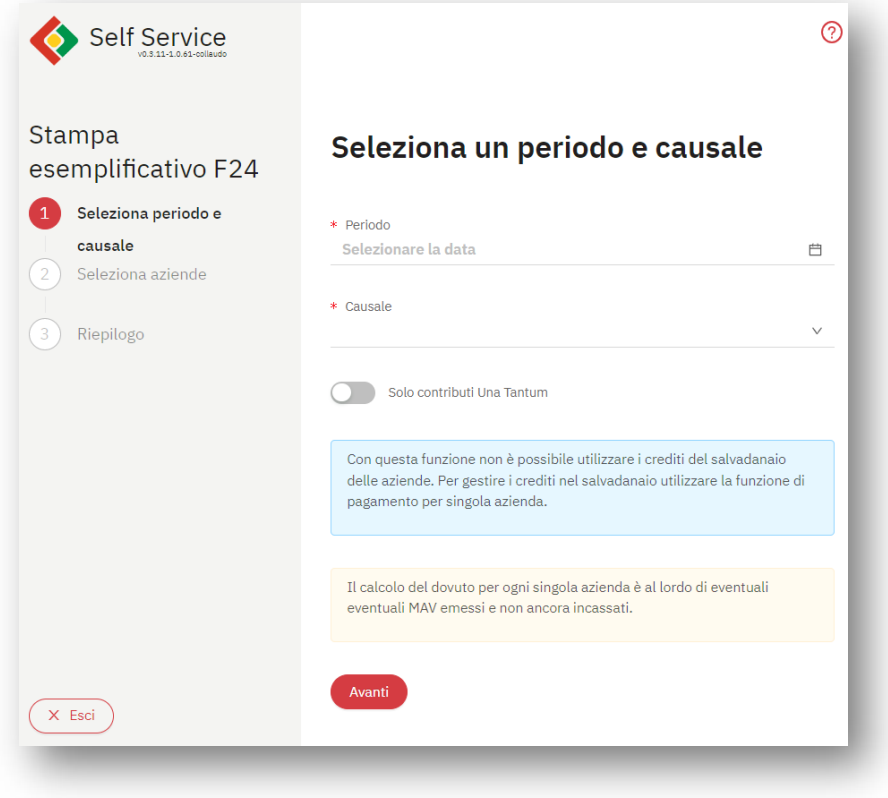

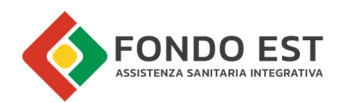

#### Passo 2 - Selezione azienda

Il secondo passo mostra una tabella con le aziende associate al gestore. Per ogni azienda viene mostrato il dovuto calcolato rispetto al periodo e causale selezionati. Il calcolo del dovuto non considera eventuali MAV emessi e non ancora incassati.

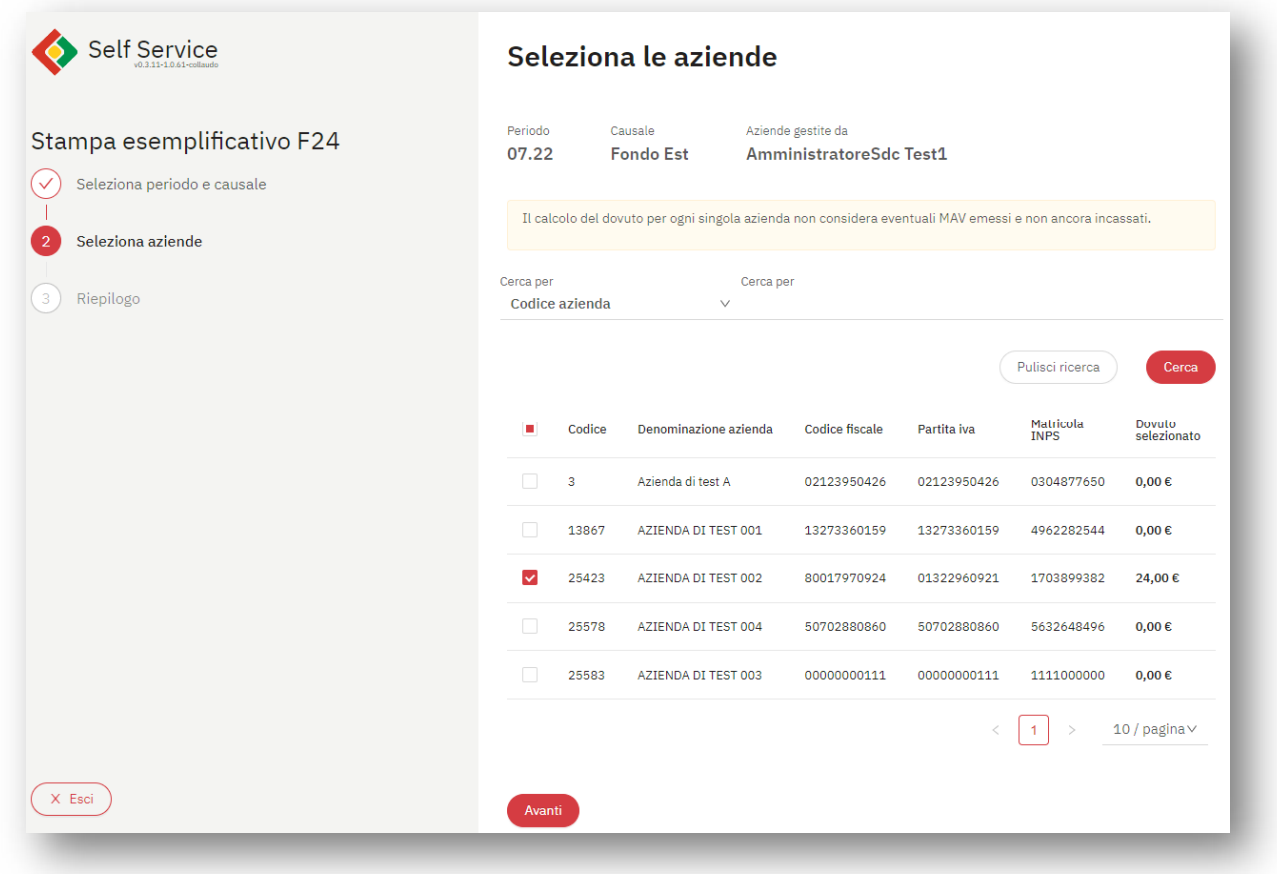

Da questo elenco selezionare le aziende per le quali generare l'esemplificativo F24 cliccando sulla casella di selezione ad inizio di ogni riga della tabella.

È inoltre possibile cercare rapidamente le aziende interessate cercando per:

- Codice azienda
- Denominazione Azienda
- Partita iva
- Codice fiscale
- Matricola Inps
- Codice gestore

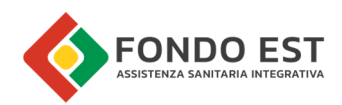

#### Passo 3 – Riepilogo e conferma

Proseguendo la procedura guidata, Co.Re riepiloga i dati inseriti e se l'utente prosegue cliccando su "Avanti" viene elaborato un documento che dettaglia per ogni singola azienda i dati necessari per compilare l'F24 per il pagamento del periodo dei contributi selezionati. Per avviare il download del documento cliccare su "Scarica la richiesta di pagamento F24"

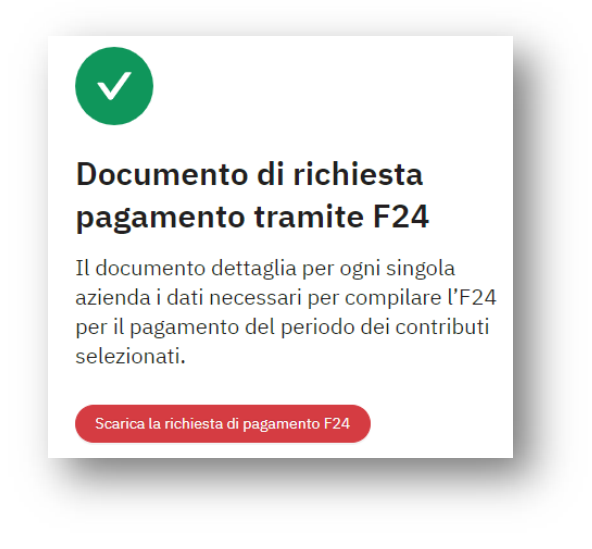

# 2.3 Pagamento contributi azienda

I gestori da Pagamenti azienda, o da Dettagli pagamenti azienda, cliccando sul pulsante in alto a destra "+" possono avviare la procedura guidata per pagare i contributi per una azienda, con carta di credito, emettendo un MAV oppure stampando l'esemplificativo F24.

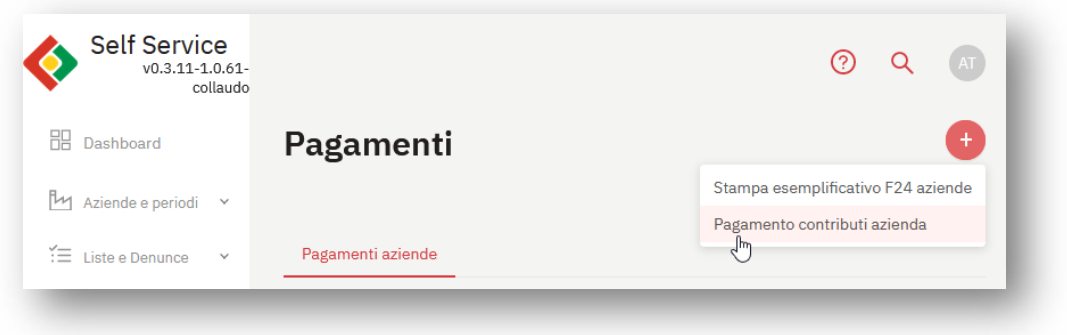

#### Passo 1 - selezione azienda

Nel caso in cui il processo venga avviato a partire da una pagina riconducibile ad una azienda, il primo step di scelta dell'azienda viene saltato e l'utente atterra direttamente allo step 2, con l'azienda già selezionata.

Nel caso in cui il processo venga invece avviato in modalità generica dalla pagina dei pagamenti è possibile avviare una ricerca per individuare le aziende interessate, filtrando per:

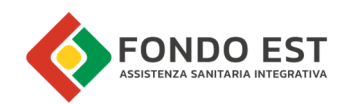

- Codice azienda
- Denominazione Azienda
- Partita iva
- Codice fiscale
- Matricola Inps

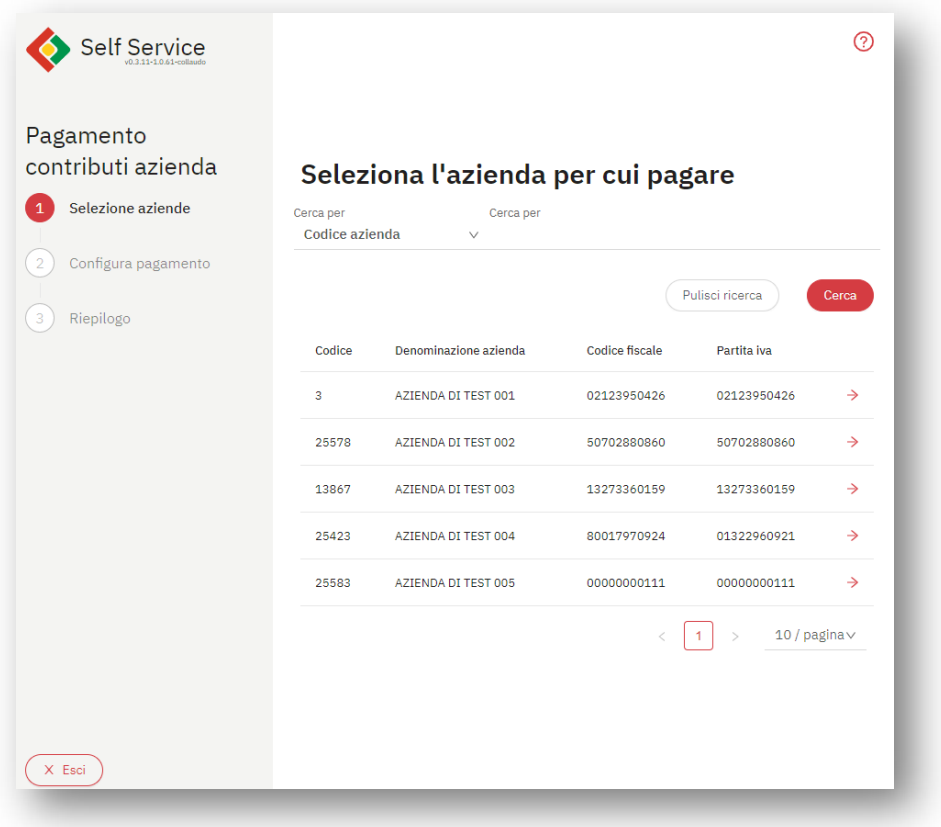

Per procedere al passo successivo cliccare in corrispondenza dell'icona a forma di freccia in corrispondenza dell'azienda di interesse.

#### Passo 2 – Configura pagamento

Il sistema calcola tutti i contributi che l'azienda deve ancora versare.

La tabella riporta tutti i dovuti selezionati dai filtri; di base il sistema seleziona tutti i periodi e tutte le causali. Sono evidenziati gli importi di dovuto, eventuali pagamenti già presenti ed eventuali MAV emessi ma non ancora incassati.

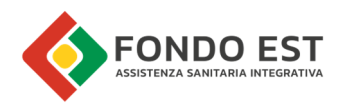

L' utente può modificare periodi e causali.

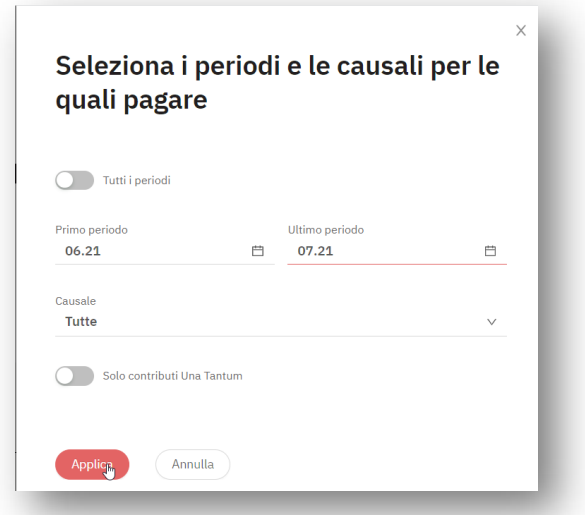

Specificando manualmente uno o più periodi, si disabilita il selettore "tutti i periodi"; riattivando il selettore "tutti i periodi", i periodi precedentemente inseriti vengono azzerati.

Cliccando sul selettore "Solo contributi Una Tantum" Co.Re calcolerà tutti i tipi di contributo con specifica "Una Tantum".

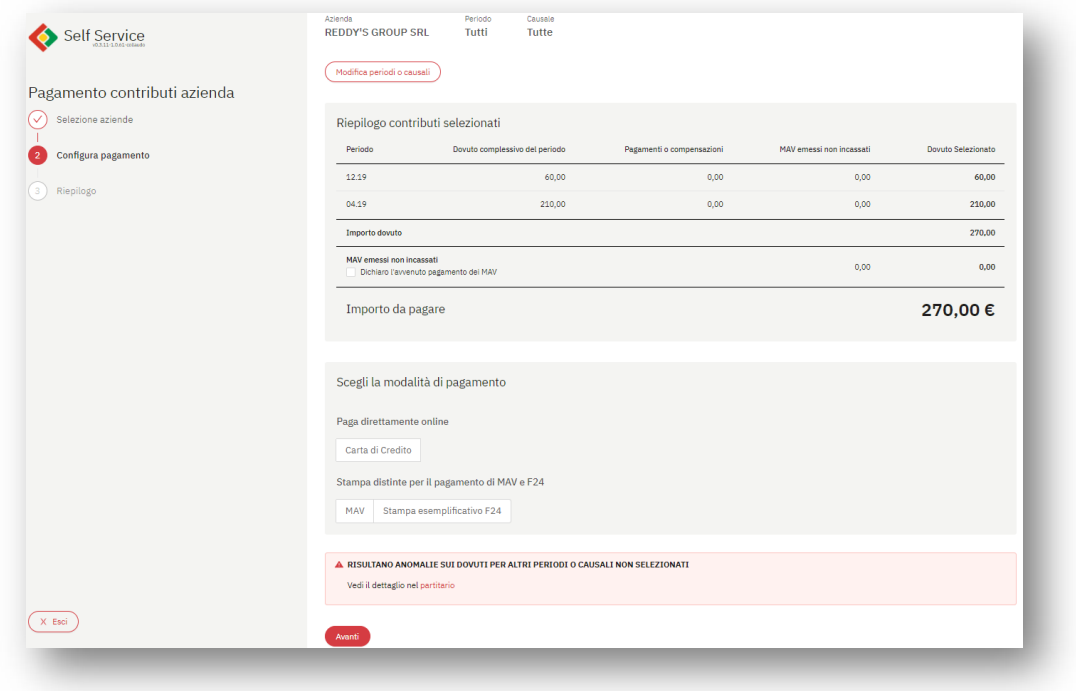

Infine, l'utente seleziona il metodo di pagamento preferito, con la possibilità di utilizzare per il pagamento gli importi memorizzati nel salvadanaio.

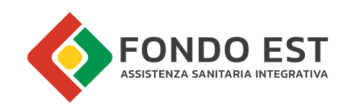

La pagina riporta, inoltre, eventuali messaggi di avviso in caso di:

- Anomalie sui periodi. Nel caso esistano anomalie su altri periodi differenti da quelli mostrati nella tabella di riepilogo. Un link diretto al partitario consente all'utente di analizzare i periodi anomali dell'azienda.
- MAV emessi e validi. Nel caso in cui nei periodi selezionati siano presenti MAV emessi e non incassati, viene mostrato in tabella il totale degli importi relativi ed una casella di spunta "Dichiaro l'avvenuto pagamento dei MAV" con cui è possibile escludere dal conteggio del totale, eventuali MAV già emessi dal sistema, ma che non risultano ancora incassati. Se si desidera pagare in un'unica soluzione anche gli importi già emessi con MAV è possibile farlo. Per chiarezza è possibile successivamente annullare i MAV emessi precedentemente dalla pagina di elenco pagamenti.

### Utilizzo dei crediti nel salvadanaio

Nell'immagine seguente è riportato un caso d'esempio in cui un'azienda abbia dei crediti spendibili nel salvadanaio. Co.Re mostra l'importo dei crediti e un bottone che consente l'utilizzo di tali crediti come forma di pagamento.

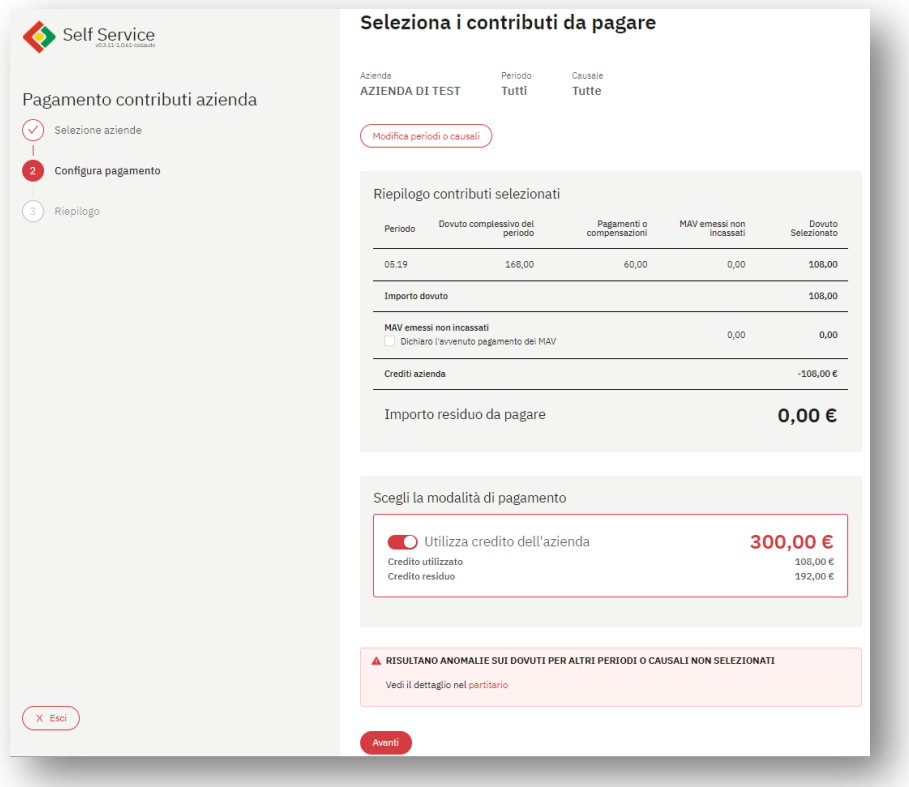

#### Utilizzo del credito a parziale pagamento

Nel caso ad esempio in cui il credito non copra completamente l'importo dovuto e venga attivato il selettore di utilizzo del credito dell'azienda, il componente mostra il dettaglio del credito utilizzato e l'assenza di credito residuo.

Anche la tabella di riepilogo dei contributi selezionati si aggiorna, mostrando un nuovo importo residuo da pagare, aggiornato rispetto all'utilizzo dei crediti dell'azienda.

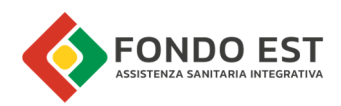

#### **Utilizzo dei crediti a totale pagamento**

Nel caso in cui i crediti disponibili nel salvadanaio fossero sufficienti a coprire l'importo totale da pagare, non saranno disponibili altre modalità di pagamento.

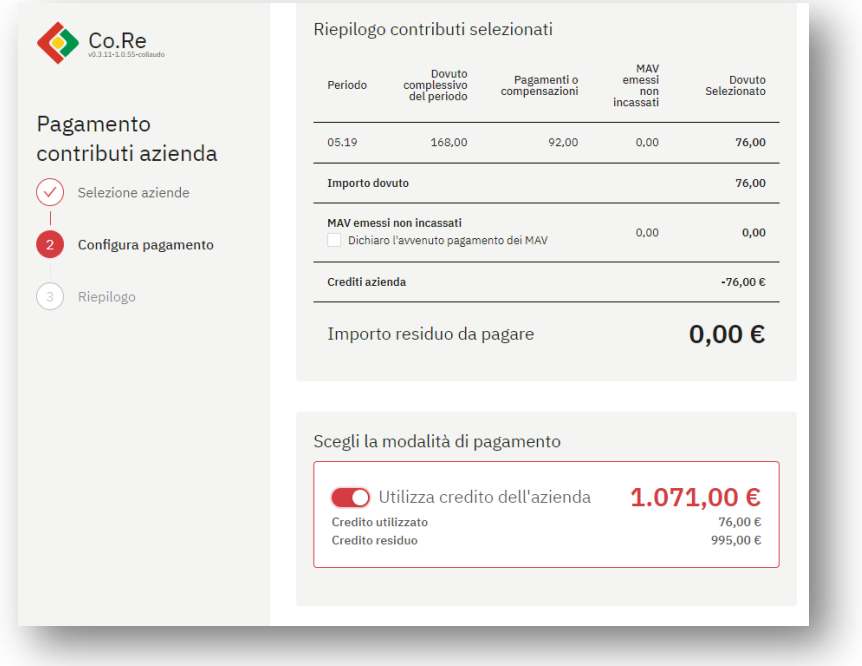

#### Passo 3 – Riepilogo

La pagina di riepilogo riporta i dati di configurazione del pagamento e, nel caso siano stati utilizzati crediti per il pagamento parziale del debito, viene specificato l'importo pagato dai crediti dell'azienda e l'importo selezionato per le altre modalità di pagamento.

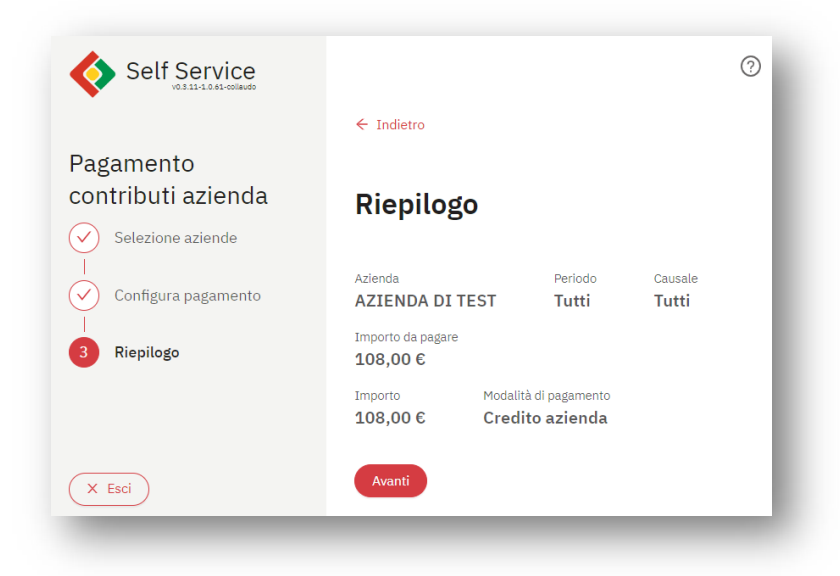

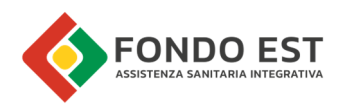

# 3 Documenti scaricabili

È possibile scaricare dei documenti a supporto delle attività di pagamento.

Questi documenti possono essere delle distinte di pagamento, possono essere i dettagli degli importi da pagare tramite MAV, possono essere documenti di supporto alla compilazione di un F24 o possono essere un dettaglio della situazione contributiva dell'azienda.

# 3.1 Distinta di pagamento

La distinta di pagamento è un documento che riporta i dati di un pagamento e i relativi dettagli di pagamento.

- Espandere la voce di menu Pagamenti e Altro
- Cliccare su Pagamenti
- In corrispondenza al pagamento di interesse nella Tabella dei pagamenti aziende, cliccare sull'icona con i tre punti e scegliere la voce "Stampa distinta pagamento"

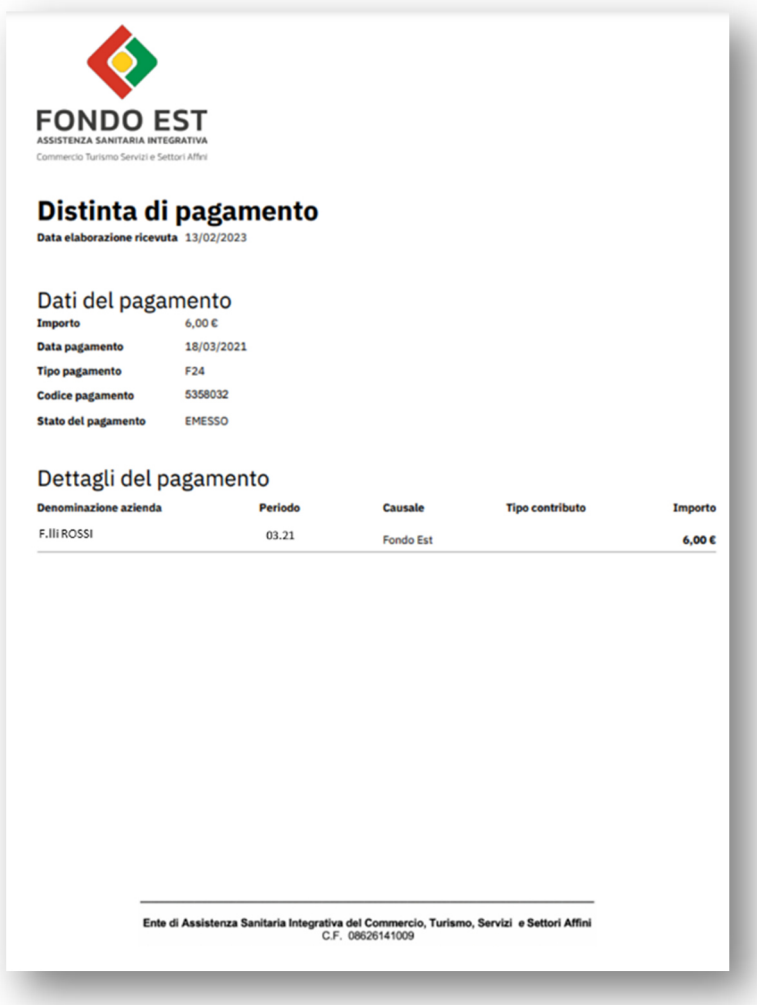

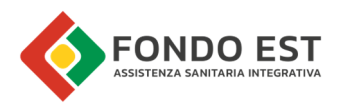

I dati disponibili nel documento sono:

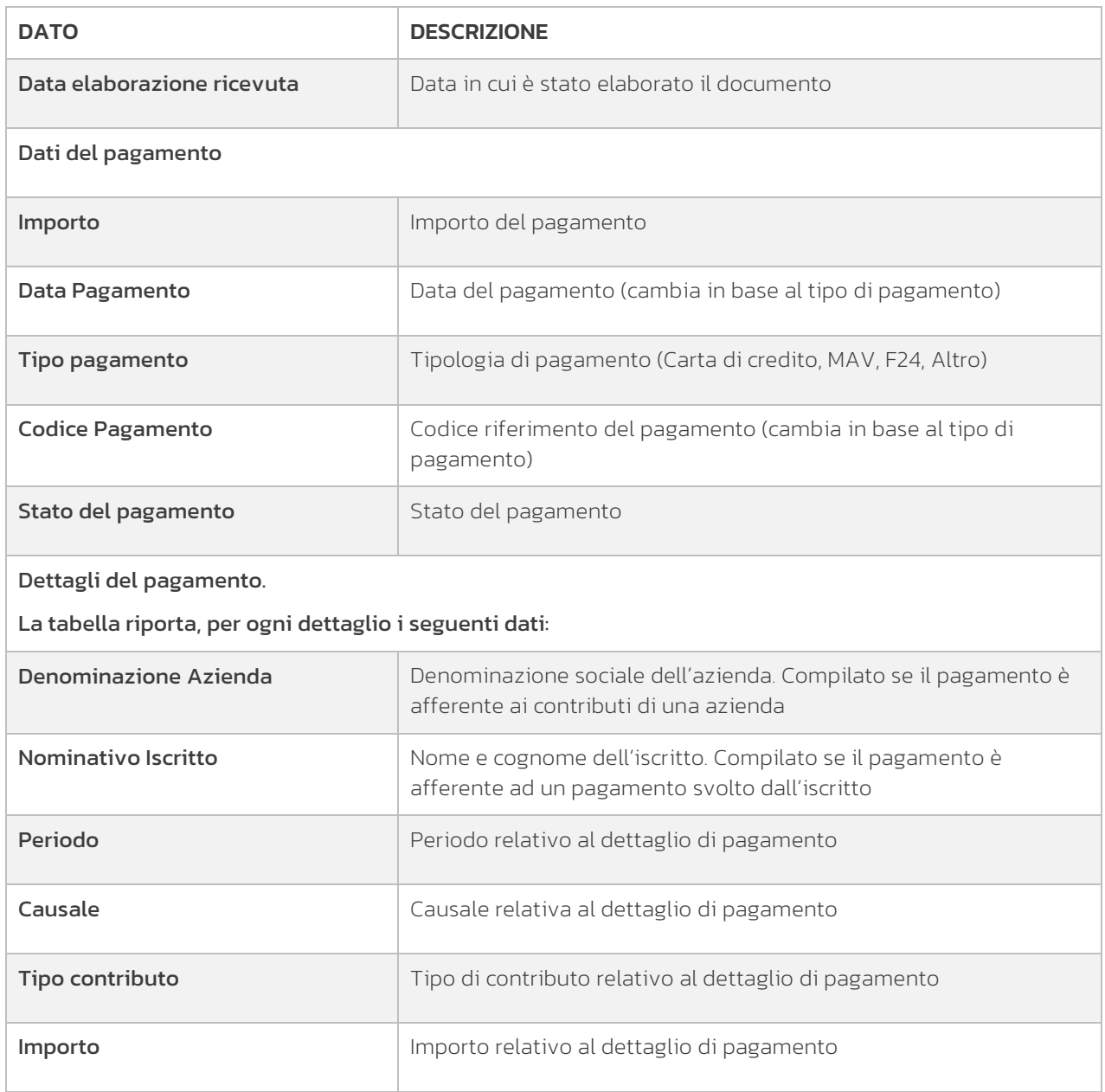

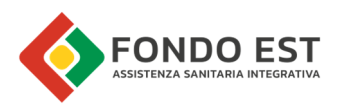

# 3.2 Esemplificativo F24

È un documento che riporta i dati da inserire nel modulo di pagamento F24. Di norma è un documento prodotto dai gestori che poi consegnano alle aziende da loro gestite come indicazione per la compilazione dell'F24 per il pagamento dei contributi.

Il documento viene elaborato a seguito del processo di pagamento, se viene scelta come modalità di pagamento "Stampa esemplificativo F24".

Nel caso in cui il documento venisse generato dal processo di Stampa esemplificativo F24 aziende, il documento contiene, in pagine separate, i documenti relativi alle aziende selezionate durante il processo di pagamento.

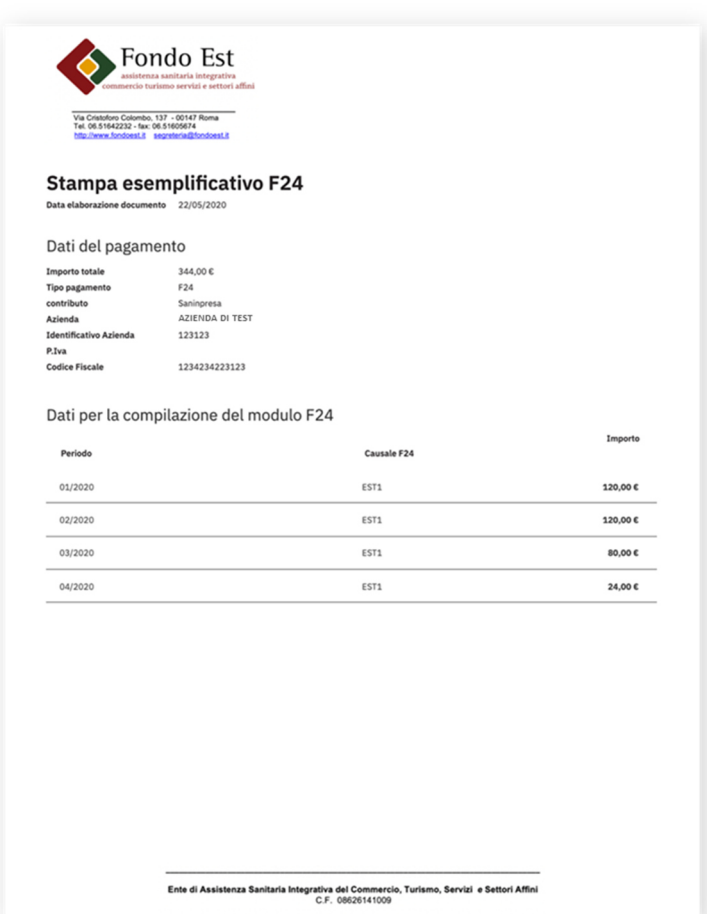

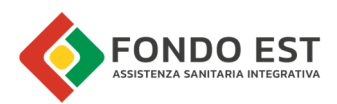

I dati disponibili nel documento sono:

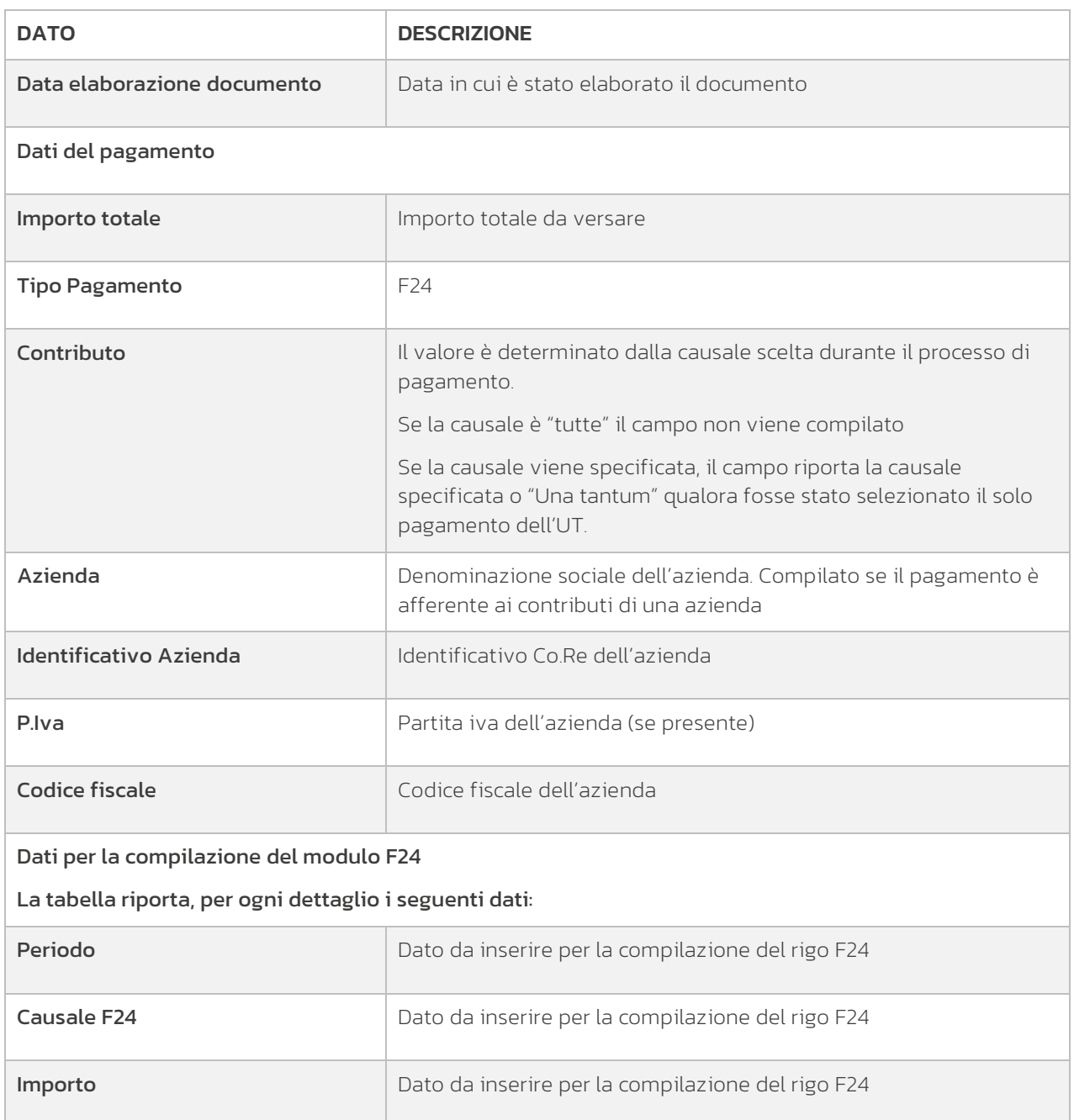